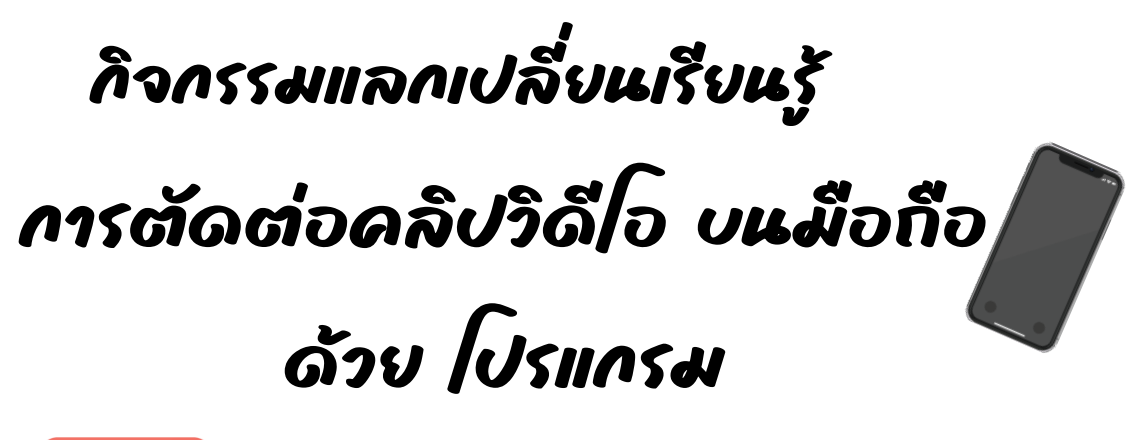

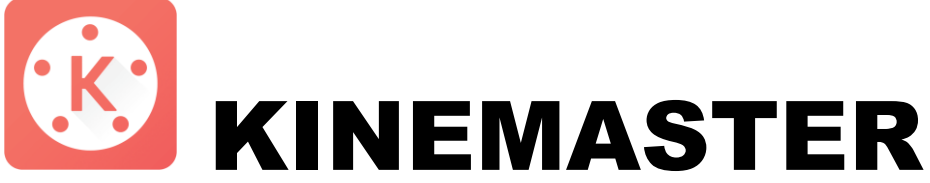

โดย นางสาวกฤษณา บญุ ญฤทธิ์ จ้างเหมาบริการงานด้านคอมพิวเตอร์ กลุ่มตรวจสอบภายใน สำนักงานเศรษฐกิจการเกษตร

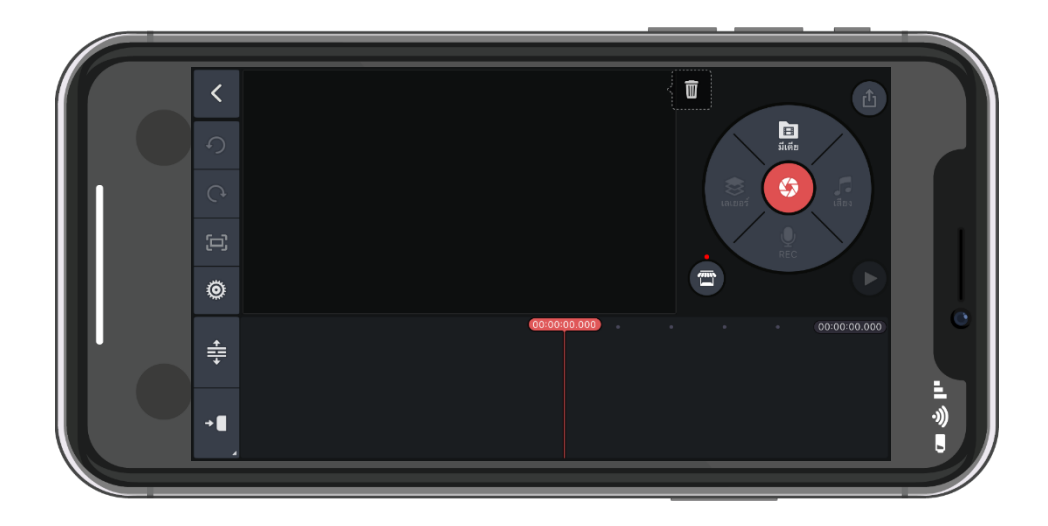

# **1. โปรแกรม KineMaster คืออะไร ?**

**KineMaster หรือ KineMaster Pro Video Editor เรียก KineMaster (อ่านว่า คี-เนะ-มาสเตอร์)** คือ แอพพลิเคชั่นสำหรับตัดต่อ วีดีโอบนมือถือ ในระบบปฏิบัติการ iOS และ Android แบบดาวน์โหลดฟรี

## **2. การใช้งานโปรแกรม KineMaster**

 $\ddot{\phantom{1}}$ 

**K** 

 **2.1 ดาวน์โหลดและติดตั้งโปรแกรม KineMaster โดยพิมพ์ KineMaster ใน App Store หรือ App Google play ลงบนมือถือ**

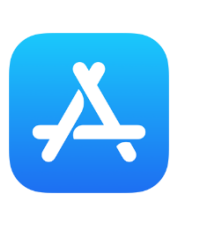

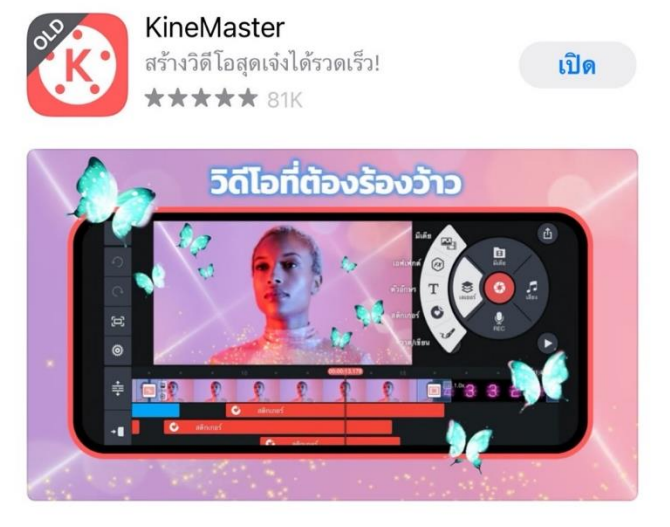

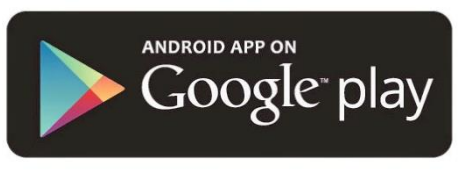

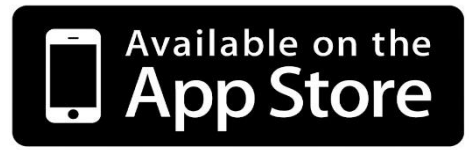

 **2.2 เมื่อเปิดโปรแกรมขึ้นมา หน้าตาของโปรแกรม KineMaster ที่ใช้ตัดต่อวิดีโอบนมือถือ จะเห็นหน้าตาเป็นแบบนี้** 

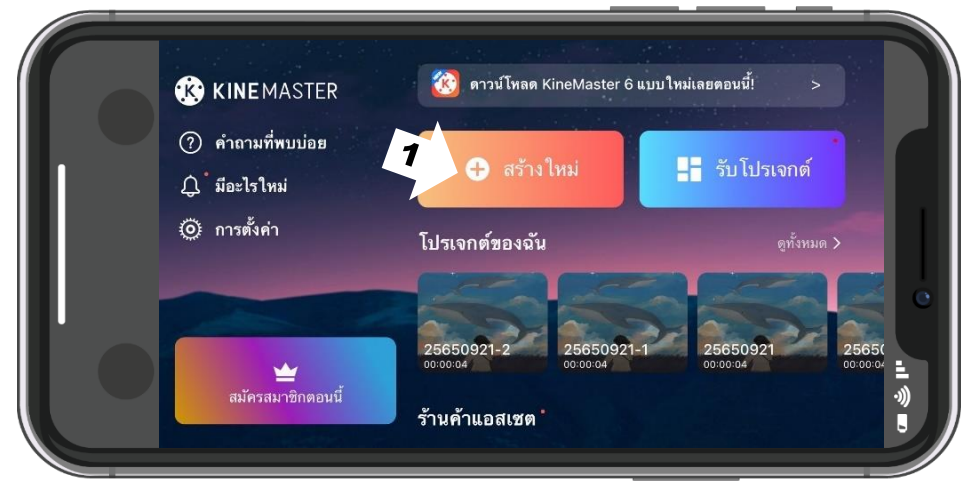

1. เลือก กด เครื่องหมายบวกหรือสร้างใหม่

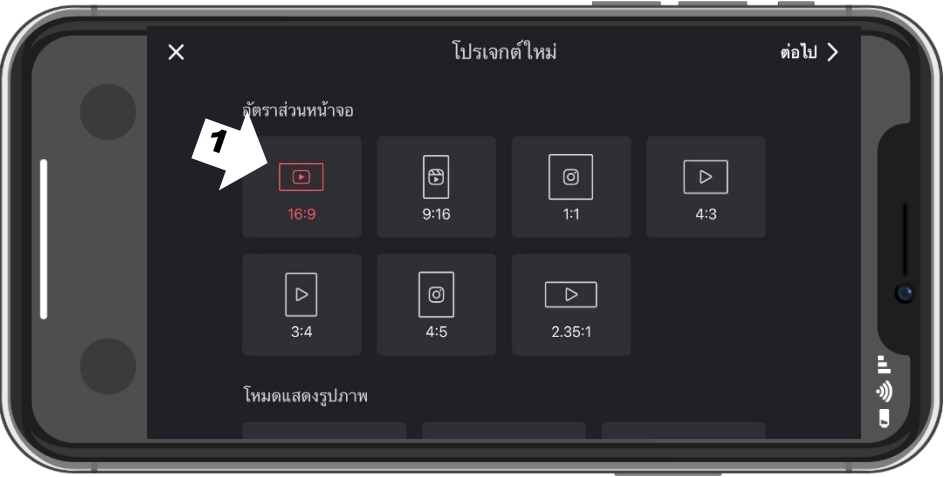

1. เลือก ขนาดวิดีโอ ตามอัตราส่วนหน้าจอที่ต้องการ แนะนำให้เลือก 16:9

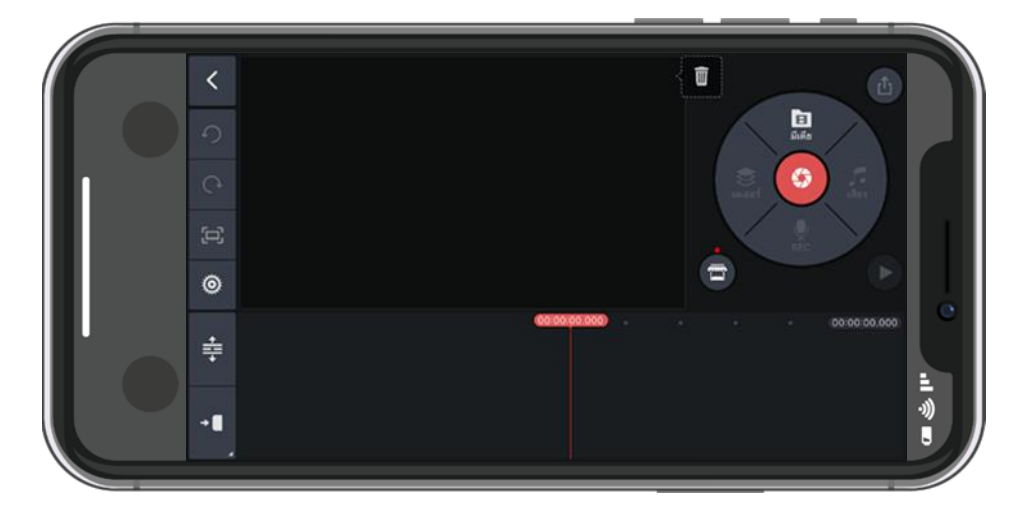

หน้าตา โปรแกรมตัดต่อวิดีโอ ของ KineMaster

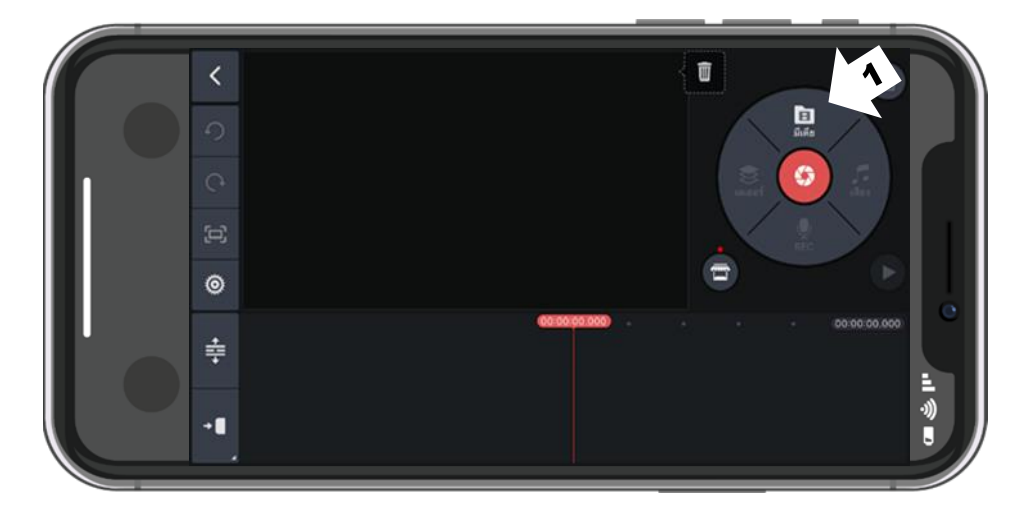

**2.3 เลือก วิดีโอ จากมือถือ เพื่อนำมาตัดต่อวิดีโอในโปรแกรม KineMaster**

1. เลือกเครื่องมือ "มีเดีย" เพื่อจะนำไฟล์วิดีโอมาตัดต่อ

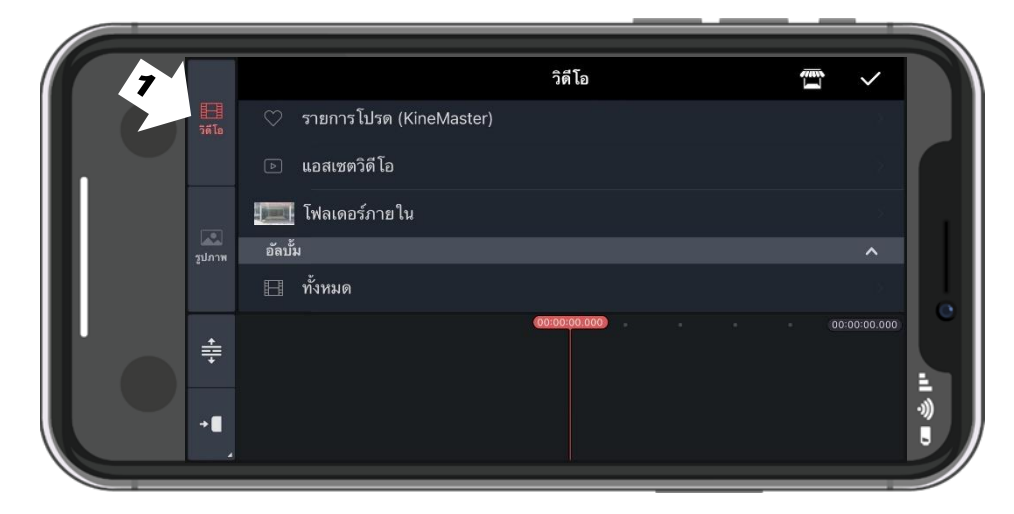

1.เลือก วิดีโอ เพื่อนำวิดีโอมาตัดต่อ

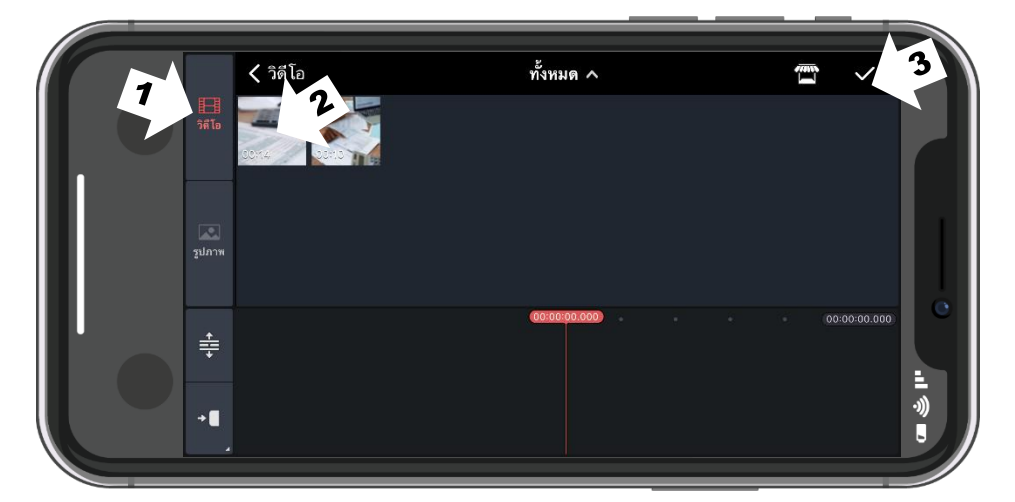

- 1. เลือกเมนู วีดีโอ
- 2. เลือกไฟล์วิดีโอ
- 3. เมื่อเลือกไฟล์วิดีโอเสร็จแล้ว กด เครื่องหมายถูกต้อง

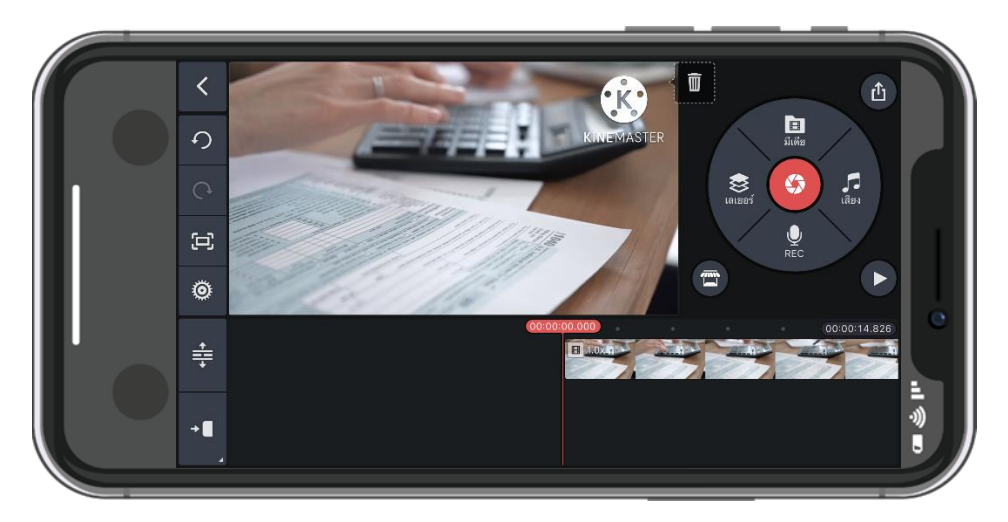

ไฟล์วิดีโอ ที่ลงบนโปรแกรม KineMaster เรียบร้อยแล้ว เราจะสามารถเริ่มต้นตัดต่อและ

แก้ไขไฟล์วีดีโอได้

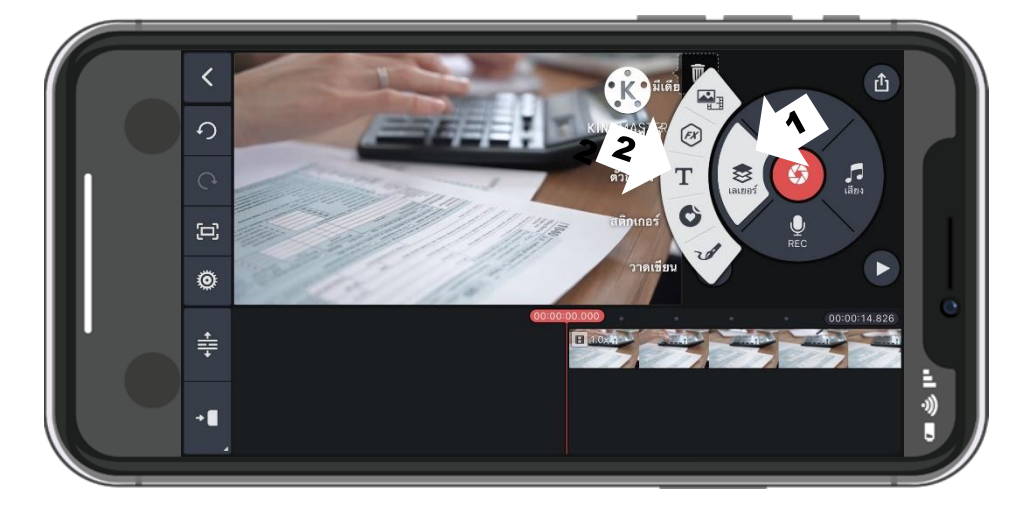

**2.4 การใส่ตัวหนังสือ และเสียงเพลง**

- 1. เลือก เลเยอร์
- 2. กดที่ตัว T เพื่อพิมพ์ตัวอักษร

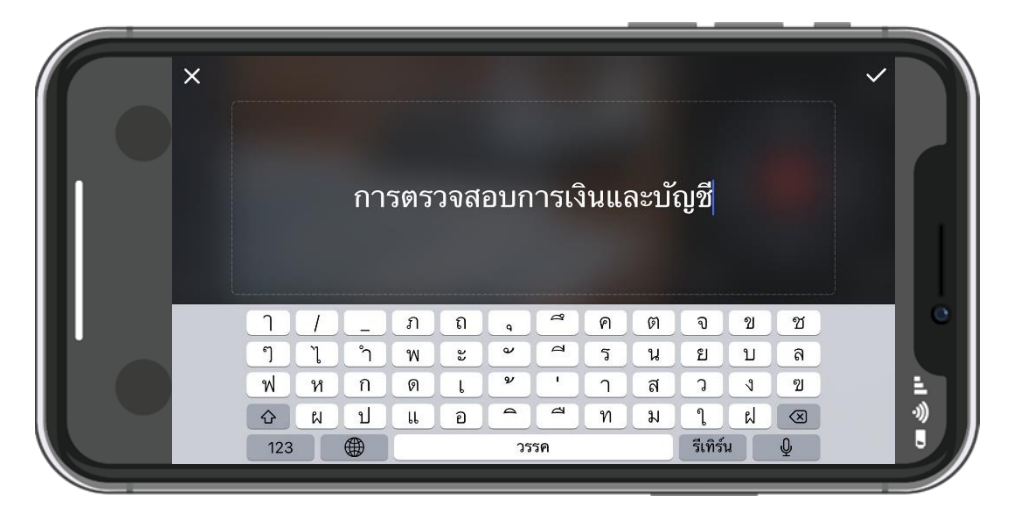

พิมพ์ตัวอักษร ชื่อเรื่องของวิดีโอนั้น

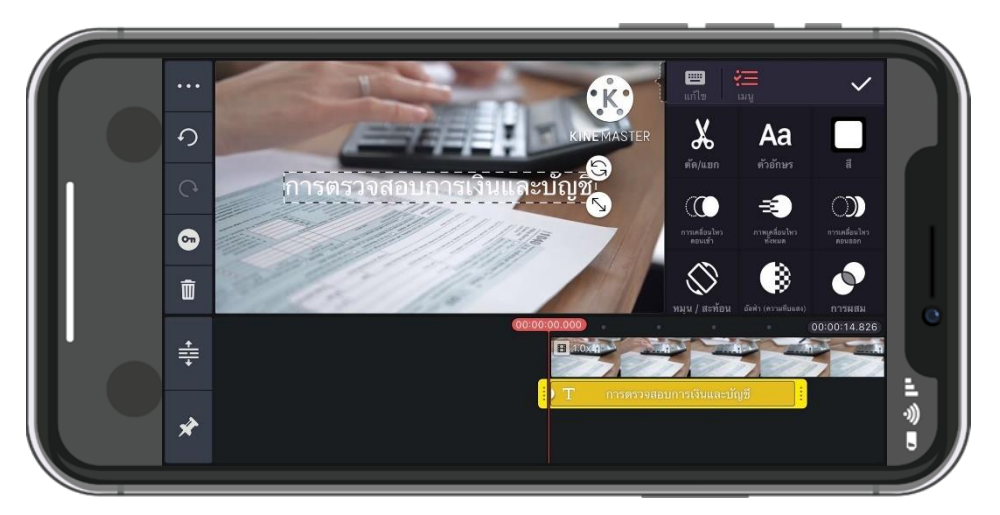

พิมพ์ตัวอักษร ชื่อเรื่องของวิดีโอนั้น และสามารถจัดวางตำแหน่งของตัวอักษร โดยการลากไป

ทางซ้าย-ขวาหรือย่อ-ขยายได้

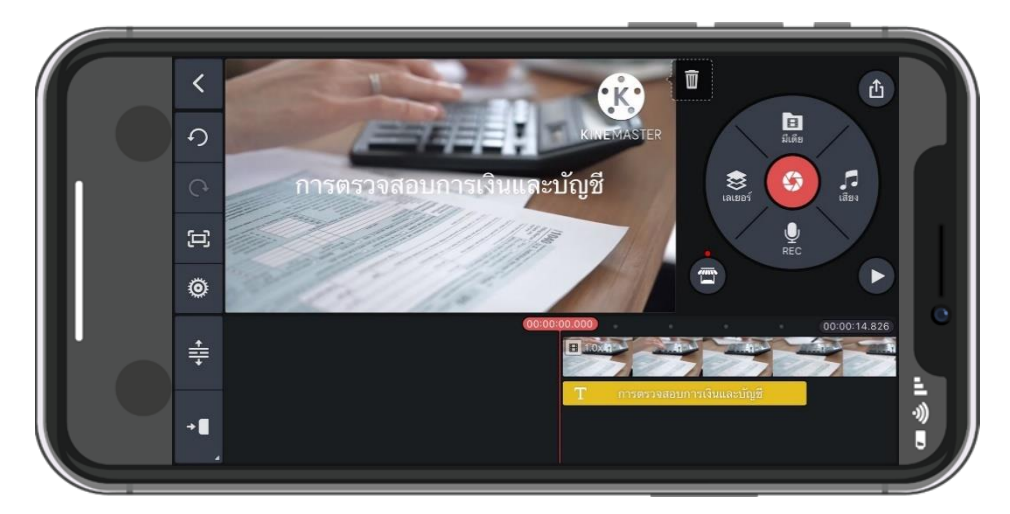

ผลลัพธ์การพิมพ์ตัวอักษร ชื่อเรื่องของวิดีโอนั้น

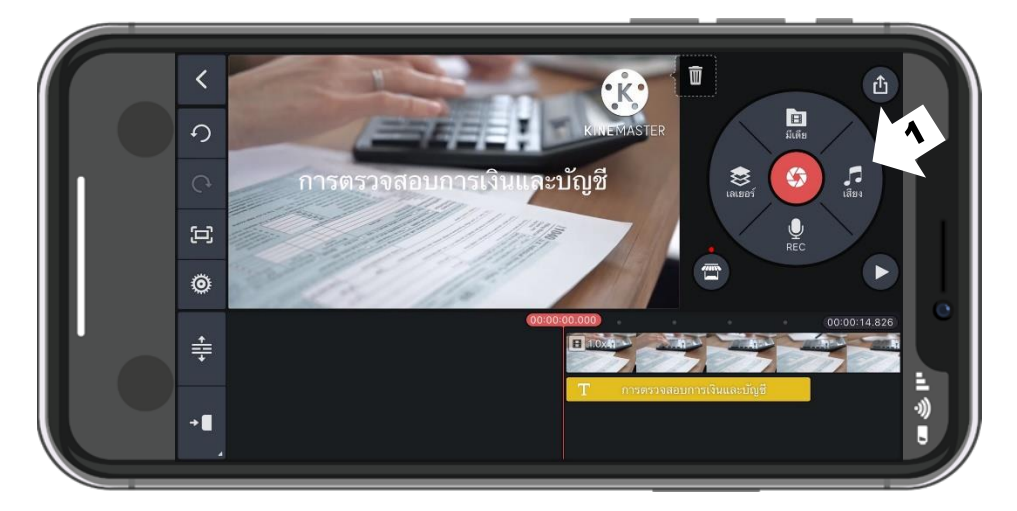

1. กดที่ เสียง เพื่อใส่เสียงเพลง

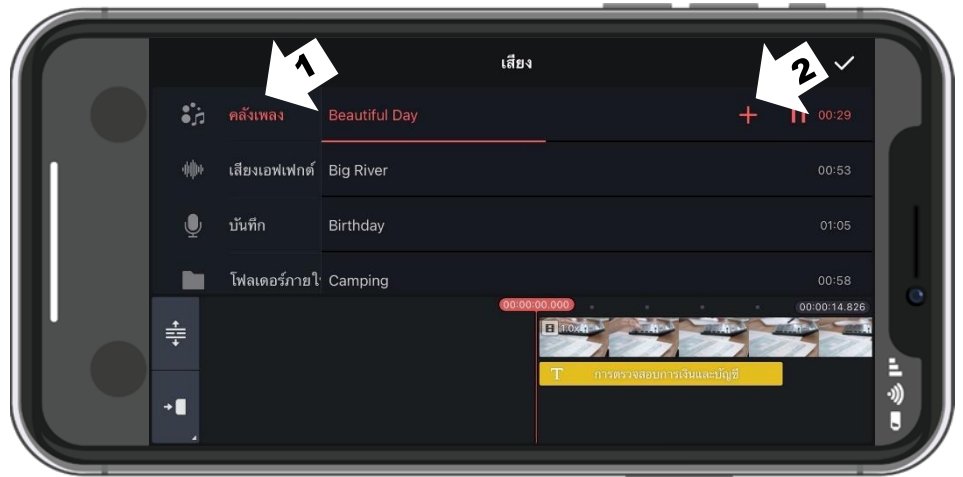

- 1. เลือกที่คลังเพลง
- 2. เลือกเสียงเพลงที่ต้องการ เราสามารถกดที่ชื่อเพลงแล้วจะมีเสียง Preview

เพื่อฟังก่อนและกด เครื่องหมายบวก เพื่อแทรกเพลงลงบนวิดีโอ

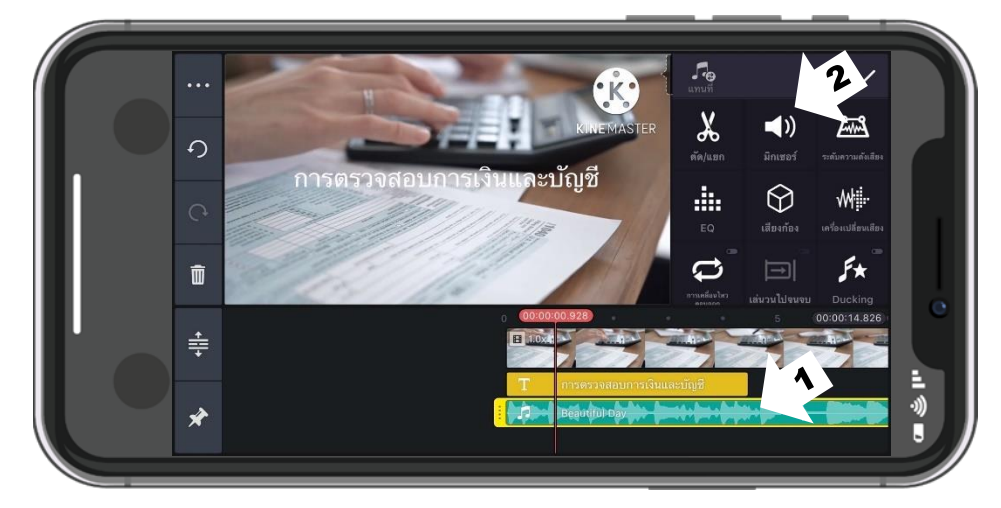

1. เลือก Layer เสียงเพลง

2. กด มิกเซอร์ เพื่อเพิ่มหรือลดเสียงเพลงได้

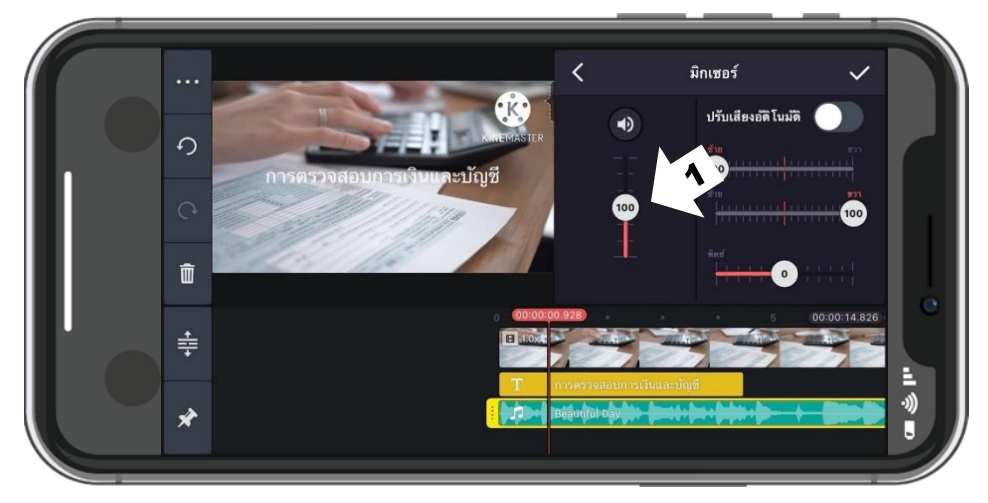

1. มิกเซอร์ เพิ่มหรือลดเสียงเพลงได้ตามต้องการ เพื่อไม่ให้รบกวนเสียงในวิดีโอ

### **2.5 การตัด/แยกส่วนวิโอ**

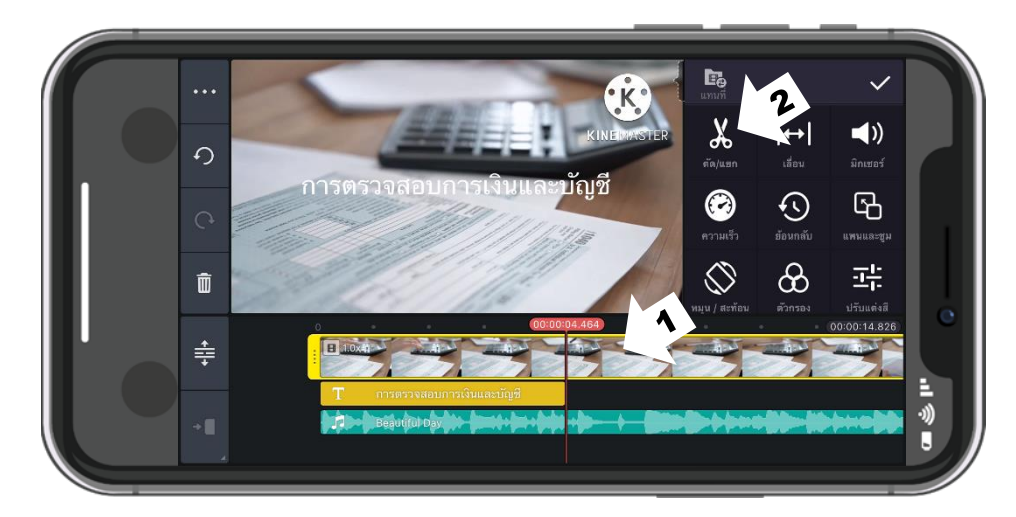

- 1. เลือก Layer วิดีโอ เพื่อจะตัดแยกวิดีโอ
- 2. กด ตัด/แยก

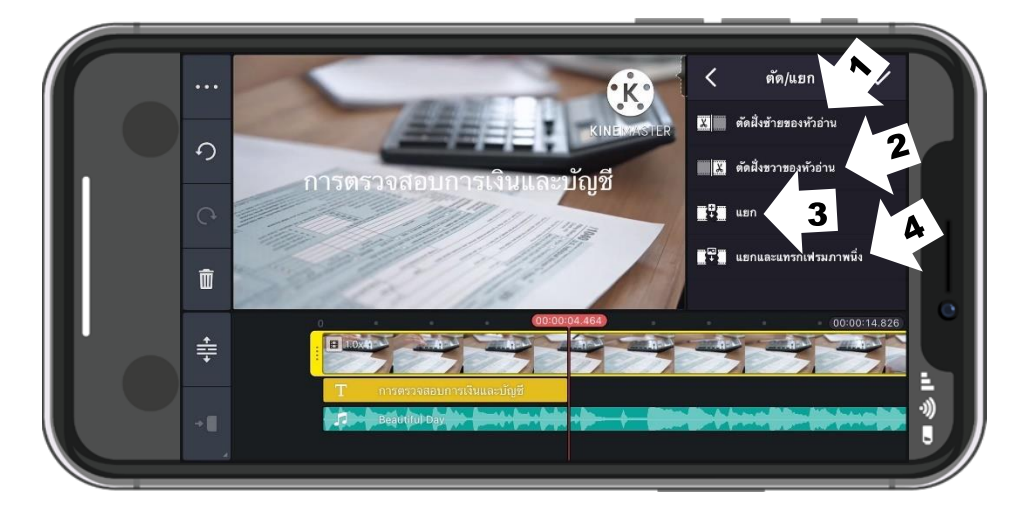

การตัด/แยกส่วนวิโอ สามารถตัด/แยกวิดีโอ ได้ดังนี้

1. เลือก ตัดฝั่งซ้ายของหัวอ่าน คือ ตัดฝั่งซ้ายระหว่างเส้นหัวอ่านที่มีตัวเลขเวลา

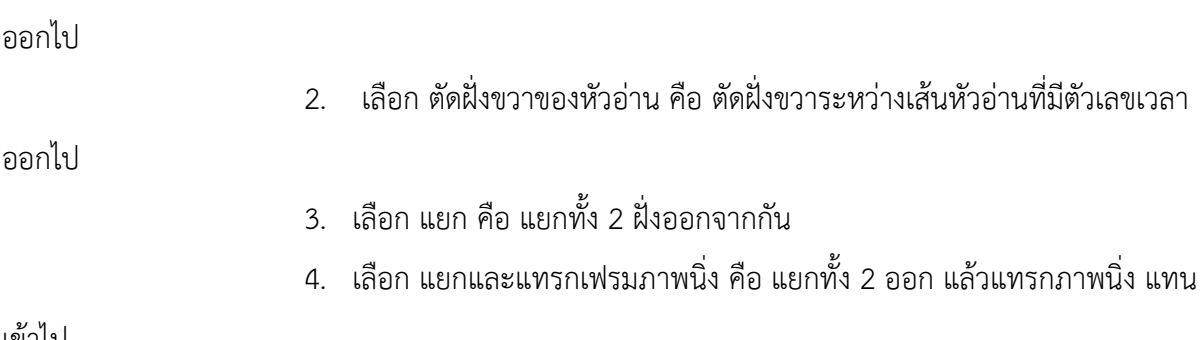

เข้าไป

## **2.6 การแทรกรูปภาพ/วิดีโอ ในวิดีโอ**

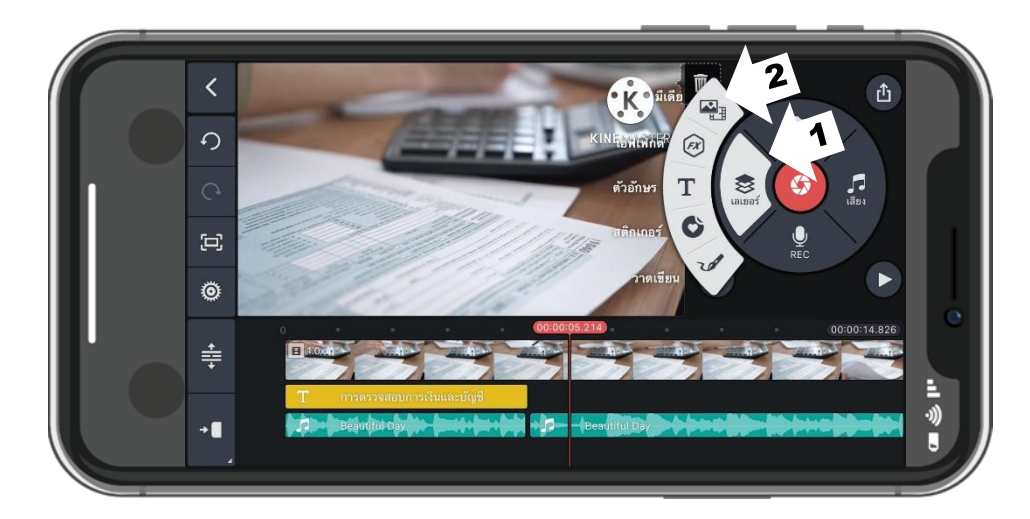

- 1. เลือก เลเยอร์
- 2. เลือก มีเดีย

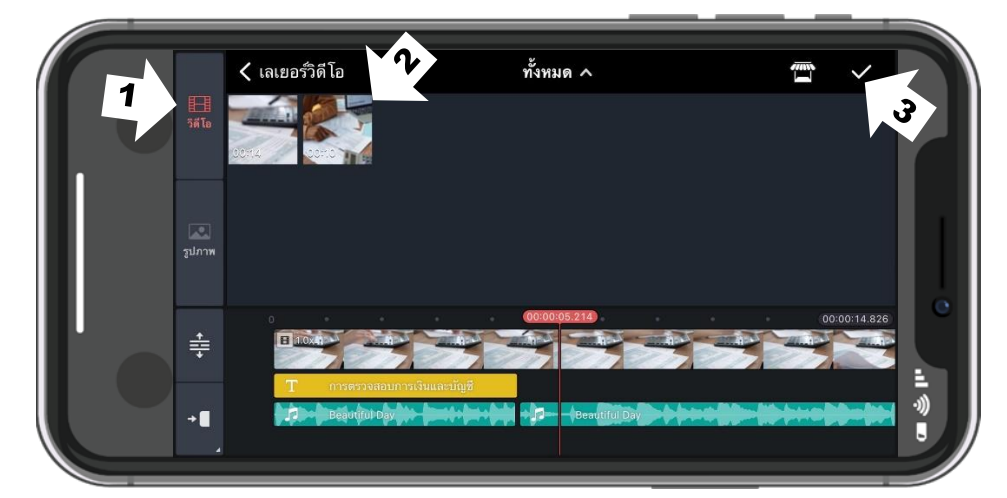

- 1. เลือก รูปภาพหรือวิดีโอ
- 2. เลือก รูปภาพหรือวิดีโอที่ต้องการแทรก
- 3. กด เครื่องหมายถูก

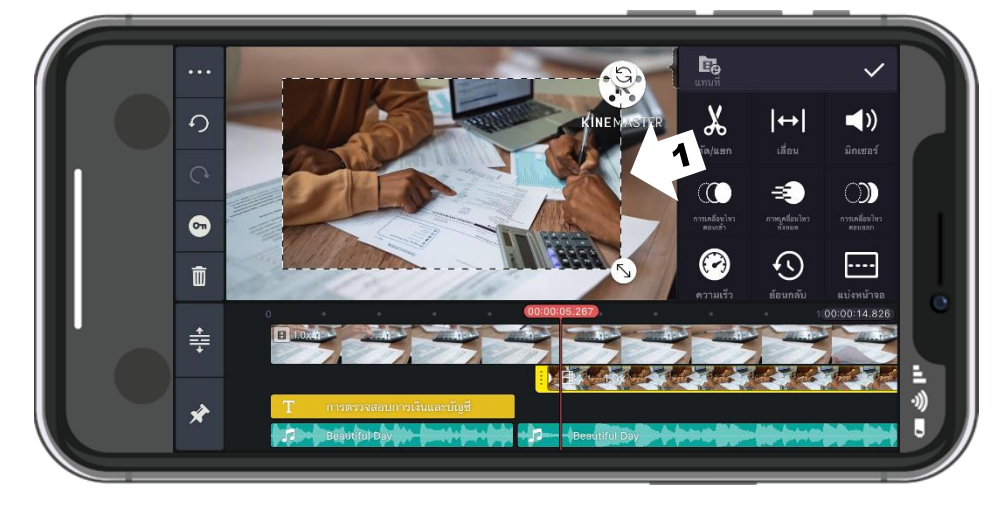

1. ผลลัพธ์ที่ได้ และสามารถจัดวางตำแหน่งของรูปภาพ โดยการลากไปทางซ้าย-ขวาหรือย่อ-ขยายได้

## **2.7 การส่งออกวิดีโอ โดยการบันทึกเป็นวิดีโอ เพื่อนำวิดีโอไปใช้งาน**

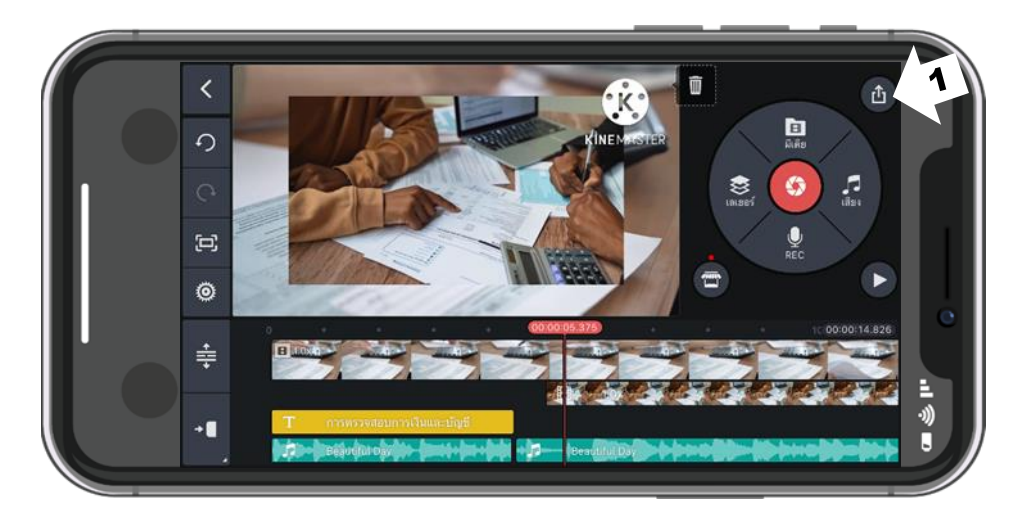

1. กดที่ปุ่ม ลูกศร เพื่อส่งออกวิดีโอ

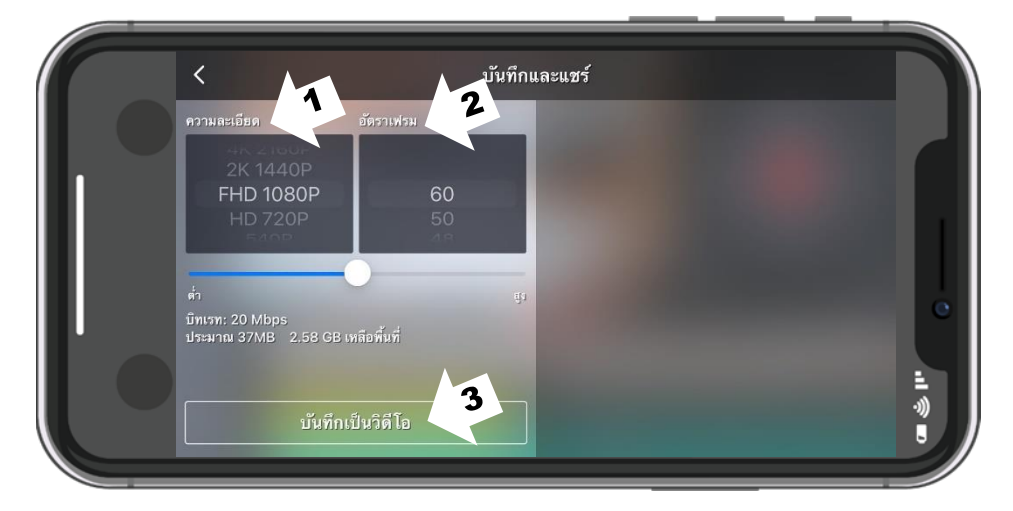

- 1. เลือก ความละเอียดของวิดีโอ แนะนำเลือก FHD 1080P 4K 2160P
- 2. เลือก อัตราเฟรมของวิดีโอ แนะนำเลือก 30 60
- 3. กด บันทึกเป็นวิดีโอ เพื่อทำการส่งออกวิดีโอ

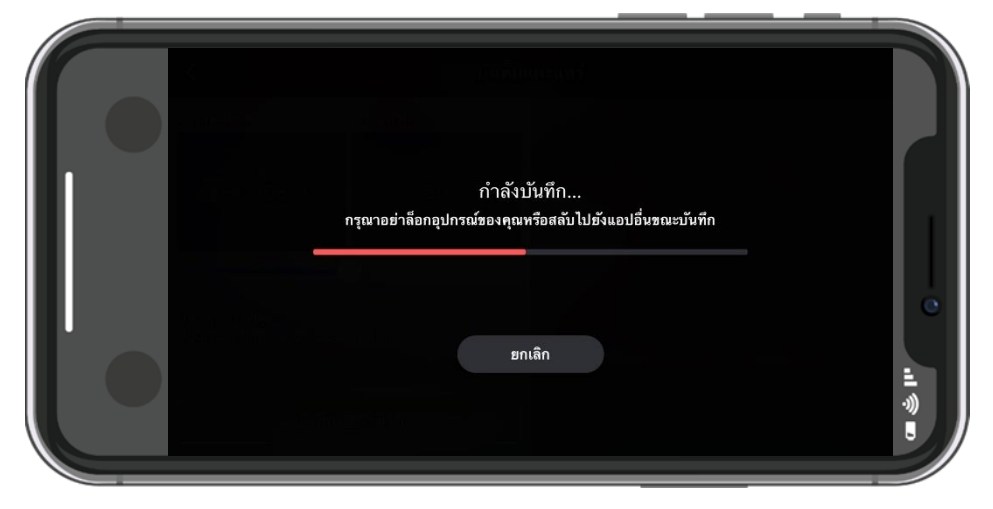

เสร็จสิ้น ขั้นตอนในการตัดต่อคลิปวิดีโอบนมือถือ ด้วยโปรแกรม KINEMASTER แล้ว สามารถนำวิดีโอไปใช้งานได้เลย